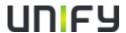

## Circuit

# first steps to implement Digital Channel and get the eStore syndicated

## Version 1.0 - FINAL

## Index

| 1 | How to Install Digital Channel              | . 2 |
|---|---------------------------------------------|-----|
| 2 | Watch the 'Welcome to Digital Channel' Tour | . 2 |
| 3 | Update the settings                         | . 3 |
| 4 | eStore syndication                          | 3   |

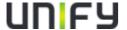

#### 1 How to Install Digital Channel

As a pre-requisit to use our eStore on your webpage, the Digital Channel has to be setup. This is a very easy and quick installation. Please login to your Partner portal and click the link to Digital Channel under the 'Program & Tools' tab. From here, you can click either the 'Access Digital Channel' (in the lefthand nav bar), or 'Digital Channel Portal' links. You will then be automatically logged into their DC account.

#### How do I get started with Digital Channel?

To start building your digital-relationship with buyers today, simply click on the link below to set up your Digital Channel account - it takes only a few minutes to enter the required data fields and upload the images for personalisation.

You may also need the help of your webmaster or web agency to embed a small 'script' into your web page, after which all the above described functions will immediately start working for you! The whole process takes just 15 minutes from start to finish. It's really easy, but we've included full instructions in the Digital Channel portal, just in case.

> Digital Channel Portal

## 2 Watch the 'Welcome to Digital Channel' Tour

It is highly recommended that you take the 'Welcome to Digital Channel' Tour, which will be presented on first logging in, and will introduce all elements/functions of DC. You can run the tour at any time by clicking here:

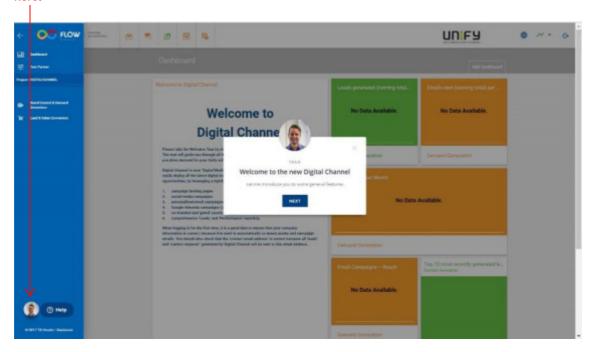

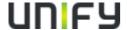

### 3 Update the settings

To update the settings based on your needs, please

- 1. Click here to upload your logo or change your profile details, authorise Social etc.
- 2. Click this icon here to get your unique Digital Channel Embedding code, which you then need to embed in your webpage where you want the Showcase to appear, (this page explains exactly how to do that).
- 3. And access the Campaign Center by clicking this icon here.

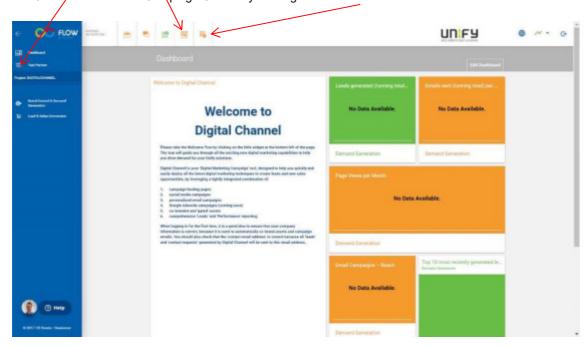

#### 4 eStore syndication

Please be sure that you are an 'Authorized OpenScape Cloud' Reseller. Get in contact with your Distributor, he has to close a Cloud contract with you. Please also create your own 'Terms of Service' document which is the contract between you and the end customer. This document has to be stored on your Internet server and the link has to be provided to the Distributor.

The Distributor itself will deliver an onboarding document to Unify. As soon as this is done, the eStore will be syndicated on your Digital Channel implementation and End Customer can start to register on your webpage.